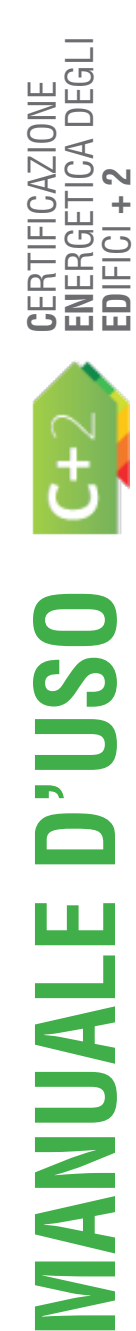

**MANUALE** 

# MODULO A **| MENU E COMANDI GENERALI**

INDICE

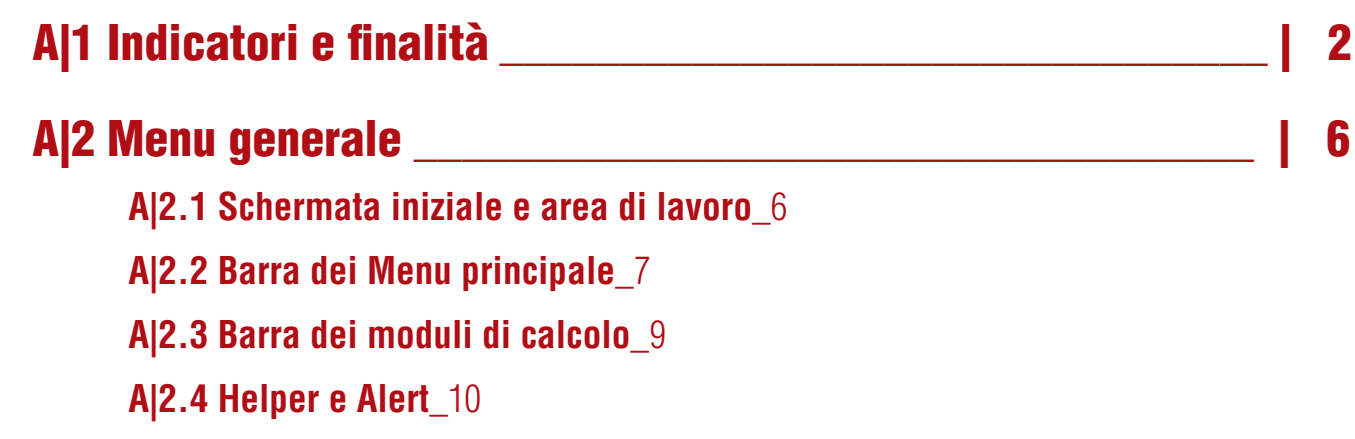

# A2 A|1 INDICATORI E FINALITA

*In questo capitolo vengono enunciate le finalità del software CENED+2 e descritti gli indicatori principali presi in considerazione dalla procedura di calcolo della prestazione energetica dell'edificio.* 

#### #A.1\_Consumi energetici normalizzati

*Sia nel caso di calcolo ai fini della verifica dei limiti di legge, sia per la certificazione energetica, si utilizza la medesima procedura di calcolo che fa riferimento a dati climatici e d'uso dell'edificio convenzionali, ovvero in condizioni standardizzate.* 

*Per consumi energetici normalizzati si intendono quelli calcolati secondo alcune ipotesi di partenza ben precise, che permettano di poter confrontare diversi edifici sulla base degli Attestati di Prestazione Energetica. Nel caso della procedura di calcolo adottata da Regione Lombardia, queste sono riportate nelle Condizioni di riferimento per il calcolo (cfr. ProCal 1.4) e prevedono per esempio:*

- *un regime di funzionamento continuo sulle 24 ore dei sistemi edificio-impianto;*
- *il mantenimento di temperature prefissate all'interno dei volumi riscaldati (ad esempio 20°C) o raffrescati (ad esempio 26°C) a seconda della destinazione d'uso;*
- *si assumono costanti i livelli di occupazione;*
- *gli apporti interni;*
- *i ricambi d'aria;*
- *l'umidità relativa.*

*Il consumo energetico normalizzato non rappresenta, quindi, il reale consumo energetico dell'edificio, ottenibile da una diagnosi energetica, ma lo strumento adatto a confrontare due edifici diversi caratterizzati anche da funzionamenti differenti, in base all'uso che ne fanno gli occupanti.* 

Il nuovo strumento di calcolo CENED+2 è finalizzato alla Certificazione ENergetica degli EDifici in Regione Lombardia. Il software è basato sulla metodologia di calcolo di cui all'Allegato H del **Decreto 2456 del 8 marzo 2017**. Per consentire una più facile lettura del presente Manuale, a lato del testo sono presenti dei riquadri di colore grigio con la dicitura **ProCal** ogni qualvolta vi è un rimando diretto ai paragrafi della *Procedura di Calcolo* sopraccitata.

Il software CENED+2 consente di determinare, ai fini della valutazione delle prestazioni energetiche degli edifici, alcuni indicatori significativi elencati nel seguito. Gran parte di questi indicatori vengono anche riportati nell'Attestato di Prestazione Energetica (APE), in modo da informare gli utenti dell'edificio, o meglio del sistema edificio-impianto, sui *ci sulla base degli Attestati di Prestazione Energetica.* Consumi energetici normalizzati (vedi #A.1) per ogni servizio fornito (vedi #A.2) . Rif. #A.2 Gli indicatori calcolati *(cfr. ProCal §2.3)* sono i seguenti:

**Rif. #A.1 ProCal 2.3**

- l'indice di energia primaria totale dell'edificio (EP<sub>gl,tot</sub>) espresso in kWh/(m<sup>2</sup>anno);
- l'indice di energia primaria globale non rinnovabile (**EPgl,nren**) e l'indice di energia primaria globale rinnovabili (**EPgl,ren**) espressi in kWh/(m<sup>2</sup> anno);
- $\bullet$  l'indice di energia primaria totale per il riscaldamento (EP<sub>H,tot</sub>) e/o per la climatizzazione invernale (**EPHA,tot**) espressi in kWh/(m<sup>2</sup> anno);
- $\bullet$  l'indice di energia primaria totale di energia termica per il raffrescamento (EP<sub>C,tot</sub>) e/o per la climatizzazione estiva (**EP<sub>cA,tot</sub>**) espressi in kWh/(m<sup>2</sup>anno);
- l'indice di energia primaria totale di energia termica per la produzione di acqua calda sanitaria (**EP<sub>w,tot</sub>**) espresso in kWh/(m<sup>2</sup>anno);
- l'indice di energia primaria totale per la ventilazione (EP<sub>V,tot</sub>) espresso in kWh/(m<sup>2</sup>anno);
- l'indice di energia primaria totale per l'illuminazione generale (**EPL,tot**) espresso in kWh/(m<sup>2</sup> anno) e presente solo per destinazioni d'uso dell'edificio diverse dal residenziale;
- l'indice di energia primaria totale per il trasporto di persone o cose (**EP<sub>T,tot</sub>**) espresso in kWh/(m2anno) e presente solo per destinazioni d'uso dell'edificio diverse dal residenziale;
- la quota di energia da fonti rinnovabili ( $Q_{\mu s}$  e  $Q_{\nu}$ ) riferita a ogni singolo servizio;
- $\bullet$  l'indice di produzione di anidride carbonica ( $\mathsf{EM_{co_2}}$ ) espressa in kg $_{\text{co_2}}$ /(m<sup>2</sup>anno);
- l'efficienza globale media annuale dell'edificio (**ε**<sub>*ε*νr</sub>);

**A**<sub>13</sub>

- l'efficienza globale media annuale dell'impianto termico per il servizio di riscaldamento (ε<sub>*ε*H,*vr*</sub>) e/o climatizzazione invernale (ε<sub>*ε*HA,*vr*</sub>);
- l'efficienza globale media annuale dell'impianto termico per il servizio di raffrescamento (**ε**<sub>*g*C,yr</sub>) e/o climatizzazione estiva (**ε**<sub>*g*CA,yr</sub>);
- l'efficienza globale media annuale dell'impianto termico per il servizio di produzione acqua calda sanitaria (**εgW,yr**);
- l'efficienza globale media annuale del servizio di illuminazione (**εgL,yr**);
- l'efficienza di produzione media stagionale per autoproduzione di energia elettrica (**εpE,yr**).
- **Rif. #A.3**

In **Figura A.1** *(vedi #A.3)* si riporta la schematizzazione di un edificio con un'unica zona termica, uno schema d'impianto termico policombustibile (da fonte fossile e non) che soddisfa contemporaneamente i requisisti di climatizzazione invernale ed estiva, compresa la produzione di acqua calda, che possa avere a livello della generazione di energia termica qualsiasi combinazione di generatori (dalla semplice caldaia e al gruppo frigorifero a compressione, all'impiego sia di teleriscaldamento che di teleraffrescamento, alla cogenerazione e alla trigenerazione con gruppi frigoriferi ad assorbimento, con cessione all'esterno, se del caso, sia di energia elettrica sia di energia termica).

Ai fini della determinazione del fabbisogno energetico, l'impianto termico viene suddiviso in sottosistemi impiantistici, indipendentemente dalla funzione del sistema a cui appartengono, secondo la seguente classificazione generale:

- sottosistema di emissione/erogazione in ambiente e relativo controllo, E;
- sottosistema Unità Trattamento Aria, UTA;
- sottosistema di distribuzione, idronico, D, e/o aeraulico, DA;
- sottosistema di accumulo, S;
- sottosistema di generazione, G.

È opportuno ricordare che i dati inseriti nel software ricalcano, in realtà, lo schema proposto. In particolare, come sarà meglio spiegato nel **Modulo E** del Manuale dedicato agli impianti, è lo stesso tecnico certificatore che costruisce, con gli strumenti messi a disposizione, il sistema edificio-impianto oggetto di studio, tramite l'inserimento e la descrizione di tutte le zone termiche, nonché tramite l'inserimento e le descrizione delle diverse centrali termiche e dei relativi sistemi impiantistici. Il software **CENED+2** è scaricabile dal sito web dell'Organismo regionale di accreditamento (www.cened.it).

#### #A.2 Confine del sistema e di valutazione

*L'edificio è definito come l'insieme del fabbricato e dei sistemi tecnici installati nelle sue pertinenze per il soddisfacimento dei fabbisogni energetici considerati (cfr. ProCal 2.1).*

*Il confine del sistema edificio è quindi il confine che include il fabbricato o la porzione di fabbricato oggetto di valutazione e i sistemi tecnici a servizio del fabbricato e installati al suo interno, su di esso e/o nelle sue pertinenze.*

*Il confine di valutazione è invece il confine sul quale viene effettuato il bilancio energetico dell'edificio confine è quello rispetto al quale vengono misurate o computate le quantità di energia consegnate (importate) e eventualmente esportate (se l'edificio autoproduce qualche tipo di vettore energetico e non lo utilizza completamente internamente).*

*In generale confine del sistema e confine di valutazione coincidono solo in assenza di apparati per lo sfruttamento delle fonti di energia rinnovabile in situ. Lo schema illustra la differenza tra confine del sistema e confine di valutazione e tra apparati per lo sfruttamento delle fonti di energia rinnovabile installati in situ o ex situ, cioè entro ed esternamente alle pertinenze dell'edificio.*

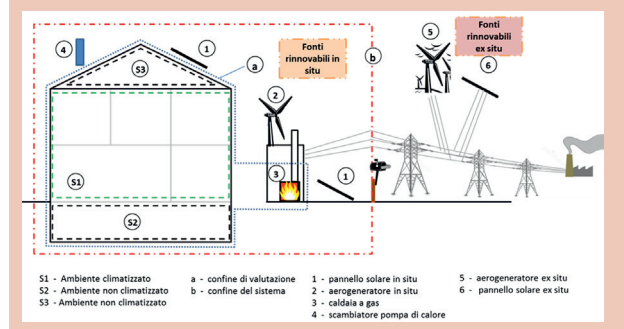

*Le perdite energetiche all'interno del confine di valutazione sono calcolate in modo dettagliato tenendo conto delle caratteristiche tecniche specifiche degli apparati di utilizzazione, ecc., impiegati.* 

*Le perdite energetiche al di fuori del confine di valutazione sono tenute in considerazione attraverso i coefficienti di conversione in energia primaria.*

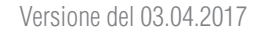

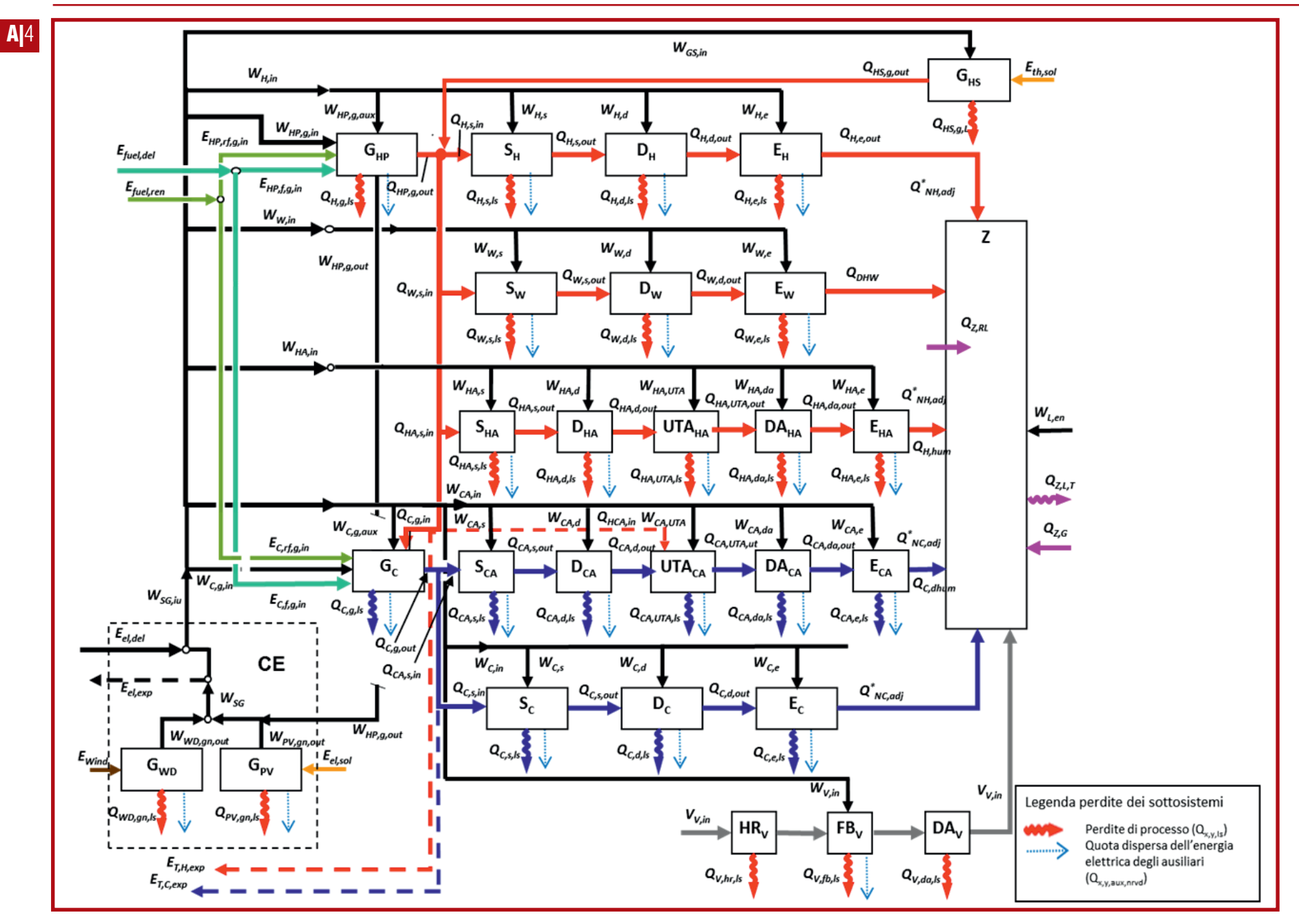

*Figura A.1\_Schematizzazione dell'impianto termico nella sua configurazione più generale (fonte: ProCal 2.4)*

#### #A.3\_Schema dei possibili sottosistemi di un impianto termico considerati nella procedura di calcolo

*La Figura A.1 rappresenta la complessa relazione tra gli elementi di impianto termico in una configurazione generale che tiene conto di tutti i possibili sottosistemi presenti in un edificio.*

*Innanzitutto si nota come vi siano sempre delle perdite di processo (frecce rosse) e delle quote disperse di energia elettrica imputabili agli ausiliari (frecce tratteggiate azzurre), di cui ogni elemento impiantistico è dotato per garantirne il funzionamento o la distribuzione del fluido termovettore alle utenze.* 

*Tali perdite del sistema impianto sono tenute in considerazione nel calcolo del rendimento del sottosistema e, ovviamente, variano a seconda della tecnologia e della funzione del sottosistema considerato. Nello schema generale i sottosistemi impiantistici rappresentati sono:*

- *E Emissione/erogazione e relativo controllo;*
- *UTA Unità Trattamento Aria;*
- *D Distribuzione idronico;*
- *DA Distribuzione aeraulico;*
- *S Accumulo;*
- *G Generazione.*

*Per quanto riguarda i vettori di energia termica che alimentano sottosistemi termici, cogenerativi o frigoriferi, si distinguono a sinistra dello schema in verde nelle sigle:*

- *Efuel,del per quello non rinnovabile (gas, olio combustibile, teleriscaldamento, ecc.);*
- *Efuel,ren per quello rinnovabile.*

*Nello schema tutti i flussi rappresentati in colore nero riguardano l'energia elettrica assorbita dai diversi sottosistemi (W). In basso a sinistra viene schematizzato il funzionamento di una Centrale Elettrica (CE) formata da un sottosistema di generazione eolico (* $G_{\mu\nu}$ *) e da uno fotovoltaico (* $G_{\mu\nu}$ *) con le rispettive componenti di energia elettrica autoprodotte (Ewind*  ed  $\boldsymbol{E}_{\text{e}l, \text{e}el}$ ). L'energia elettrica complessivamente fornita all'edi*ficio dalla rete è rappresentata dal vettore*  $E_{el,del}$  quella even*tualmente ceduta, nel caso di eccedenza di autoproduzione da rinnovabili elettriche dal vettore Eel,exp.* 

*A destra dello schema troviamo il sistema involucro della zona termica da climatizzare (Z) che beneficia dei guadagni termici per l'eventuale recupero parziale delle dispersioni termiche dei sottosistemi impiantistici (QZ,RL) e degli apporti solari e gratuiti dovuti alle persone e cose (QZ,G), ma disperde energia per trasmissione degli elementi d'involucro* ( $Q_{Z, L}$ ) e per infiltrazione, ventilazione *naturale o aerazione e ventilazione meccanica eventualmente presente* (*Q<sub>z</sub>,*<sub>*u*</sub>*)*.

*Tutti i sottosistemi forniscono energia alla zona termica considerata attraverso i diversi sistemi di generazione individuabili dai flussi in rosso (energia termica per il riscaldamento e acqua calda sanitaria) e in blu (climatizzazione estiva con centrale frigorifera e/o Unità di Trattamento Aria).* 

*Il volume d'aria ricambiato attraverso la ventilazione meccanica (VV,in) con o senza recuperatore di calore è rappresentato dai flussi in grigio nella parte bassa dello schema.*

*Il sottosistema di generazione dell'energia termica da fonte solare (G<sub>us</sub>), grazie alla componente di energia termica utilizzata per l'autoproduzione termica attraverso collettori solari, (* $E_{th,ss}$ *), viene sfruttata come integrazione o come priorità nei sottosistemi di:*

- *cogenerazione;*
- *riscaldamento;*
- *climatizzazione;*
- *teleriscaldamento;*
- *acqua calda sanitaria.*

*Nel caso di autoproduzione eccedente il fabbisogno energetico della zona considerata, lo schema rappresenta, attraverso dei flussi tratteggiati, il calore eventualmente ceduto a una rete di teleriscaldamento* ( $E_{T,H,\text{ev}}$ ) o a una rete di teleraffreddamento esterne *all'edificio*  $(E_{T, C, \text{even}})$ .

*Nello schema generale viene tenuta in considerazione anche la componente "latente" dell'energia termica, ovvero quella generata dall'aumento o diminuzione della quantità di vapor d'acqua presente nell'aria attraverso un impianto di climatizzazione estiva, è rappresentato rispettivamente dal fabbisogno di energia termica per l'umidificazione controllata dell'aria per il riscaldamento (* $\mathbf{Q}_{\mu_{harm}}$ *) e da quello per la deumidificazione in caso di* 

#### *raffrescamento (Q<sub>C</sub>, dehum</sub>).*

*Per il contributo delle fonti rinnovabili, come previsto dal punto 6.14 c) del D.D.U.O. 2456 del 8 marzo 2017, a decorrere dal 1° gennaio 2016 gli edifici di nuova costruzione e gli edifici esistenti sottoposti a ristrutturazioni importanti di primo livello di tutte le destinazioni d'uso dovranno essere edifici a energia quasi zero, per questi edifici in sede progettuale si procede alla verifica del rispetto degli obblighi di integrazione delle fonti rinnovabili previsti all'Allegato 3, del d.lgs. 3 marzo 2011, n. 28, ovvero:* 

- *copertura, tramite il ricorso ad energia prodotta da impianti alimentati da fonti rinnovabili, del 50% del fabbisogno di energia primaria per l'acqua calda sanitaria;*
- *copertura, tramite il ricorso a energia prodotta da impianti alimentati da fonti rinnovabili, del 50% della somma dei fabbisogni di energia primaria per l'acqua calda sanitaria, la climatizzazione invernale ed estiva;*
- *installazione, sopra o all'interno o nelle relative pertinenze dell'edificio, di impianti alimentati da fonti rinnovabili di potenza elettrica, misurata in kW, calcolata secondo la formula: P= 1/K \* S*

*dove: S è la superficie in pianta dell'edificio al livello del terreno, misurata in m2 , e K è un coefficiente (m2 /kW) pari a 50. Per superficie in pianta al livello del terreno si intende la proiezione al suolo della copertura dell'edificio (così come visto da foto aerea), esclusi balconi e terrazze, qualora non coperti ed escludendo le pertinenze (su cui però possono essere installati gli impianti).*

*Tali obblighi non possono essere assolti tramite impianti da fonti rinnovabili che producano esclusivamente energia elettrica la quale alimenti, a sua volta, dispositivi o impianti per la produzione di acqua calda sanitaria, la climatizzazione invernale ed estiva. In caso di utilizzo di pannelli solari termici e fotovoltaici disposti sui tetti degli edifici, i componenti devono essere aderenti o integrati, con la stessa inclinazione e lo stesso orientamento della falda. Gli obblighi non si applicano qualora l'edificio sia allacciato a una rete di teleriscaldamento che ne copra l'intero fabbisogno di calore per la climatizzazione invernale e la fornitura di acqua calda sanitaria.*

#### **A**<sub>15</sub>

## AG A|2 MENU GENERALE

*Vengono qui descritte l'architettura generale del software CENED+2 e le caratteristiche principali di funzionamento attraverso l'analisi dell'area di lavoro, dei menu a tendina e delle barre di selezione dei singoli moduli di calcolo.*

#### A|2.1 Schermata iniziale e area di lavoro

All'avvio del software la prima schermata (**Figura A.2**) riporta la sigla abbinata alla versione attualmente installata. Nella redazione dei certificati energetici mediante software CENED+2 è sempre obbligatorio l'uso della versione più aggiornata, pena la non accettazione, nel catasto energetico del file \*.xml creato. Il software CENED+2 si avvierà dopo qualche secondo in cui il motore di calcolo "inizializza" il programma e carica le librerie associate, controllando l'esistenza

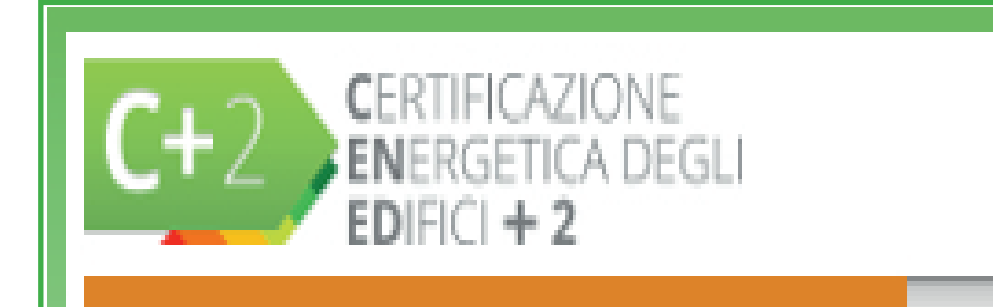

Inizializzazione schermate client ...

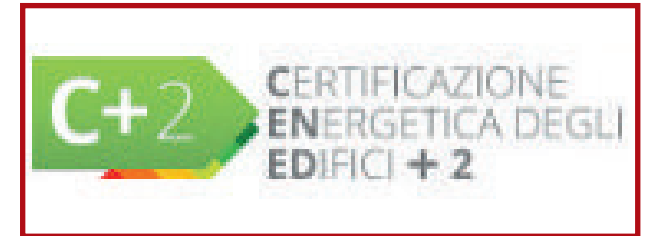

*Figura A.3\_Logo del software CENED+2*

di eventuali aggiornamenti se connessi a Internet.

Il nuovo strumento di calcolo ha un logo (**Figura A.3**) che ne evidenzia la versione rinnovata.

La **Figura A.4** mostra la schermata tipo dell'area di lavoro. I loghi associati al software appaiono in tutte le schermate sempre nel **banner in alto |A|** e a destra i tasti "Riduci a icona", "Ingrandisci" e "Chiudi". Nella fascia sottostante vi è la **barra dei Menu |B|** organizzata in "File", "Archivi", "Verifica", "Opzioni", "Finestre" e "Aiuto". La **colonna a sinistra |C|** ospita il grafo ad albero dei componenti dell'edificio, gli Archivi e lo strumento "Ricerca", descritti nel Modulo B del Manuale.

L'**area centrale |D|** è lo spazio di lavoro dedicato alle operazioni di caricamento degli

*Figura A.2 Schermata di avvio del software CENED+2* input per il calcolo.

E

## A|2.2 Barra dei Menu principale

In **Figura A.5** è possibile osservare la struttura del **Menu "File"** che comprende:

- **Nuovo** che consente di creare un *"Nuovo edificio APE (Ctrl+N)"* per una certificazione energetica o un *"Nuovo edificio NZEB (Alt+N)"* per la verifica degli "Edifici a energia quasi zero" oppure un *"Nuovo intervento migliorativo"* o un *"Nuovo intervento migliorativo Cumulativo"* o un *"Nuovo edificio APE da NZEB"* (Modulo F del Manuale):
- **Gestione edifici** (Ctrl+G) che, se selezionato, apre una finestra che consente di gestire come un database i diversi file creati dall'utente indicando se "In lavorazione" (ovvero risulta aperto al momento) e/o "Attivi" (**Figura A.6**). Cliccando sul nome del file con il tasto destro del mouse compare una **sottofinestra di selezione | E|** dell'opzione "Disattiva" o "Elimina". In alto a destra è possibile scegliere il numero di righe da visualizzare e al centro in basso il numero di pagine con l'elenco dei file per ciascun edificio creato;
- **Esportazione** che consente di selezionare *"Esporta edificio (Ctrl+E)"* o *"Esporta edificio e LOG per ticket (Alt+L)"* esportando un file in formato .zip. Per la generazione del file da utilizzare per la chiusura DdC è necessario effettuare il calcolo tramite la funzione Verifica > Calcolca edificio e al termine del calcolo esportare il file XML mediante la funzione Verifica > Esporta file XML;
- **Importazione** che consente di selezionare *"Importa edificio (Ctrl+I)"* relativamente a edifici creati ed esportati con CENED+2.0 o *"Importa file XML (Alt+C)"* relativamente a file .XML zippati (in formato .zip) provenienti da altri client o depositati nel catasto. Importando nel software CENED+2.0 un file .XML compresso eventuali personalizzazioni di nomi vengono

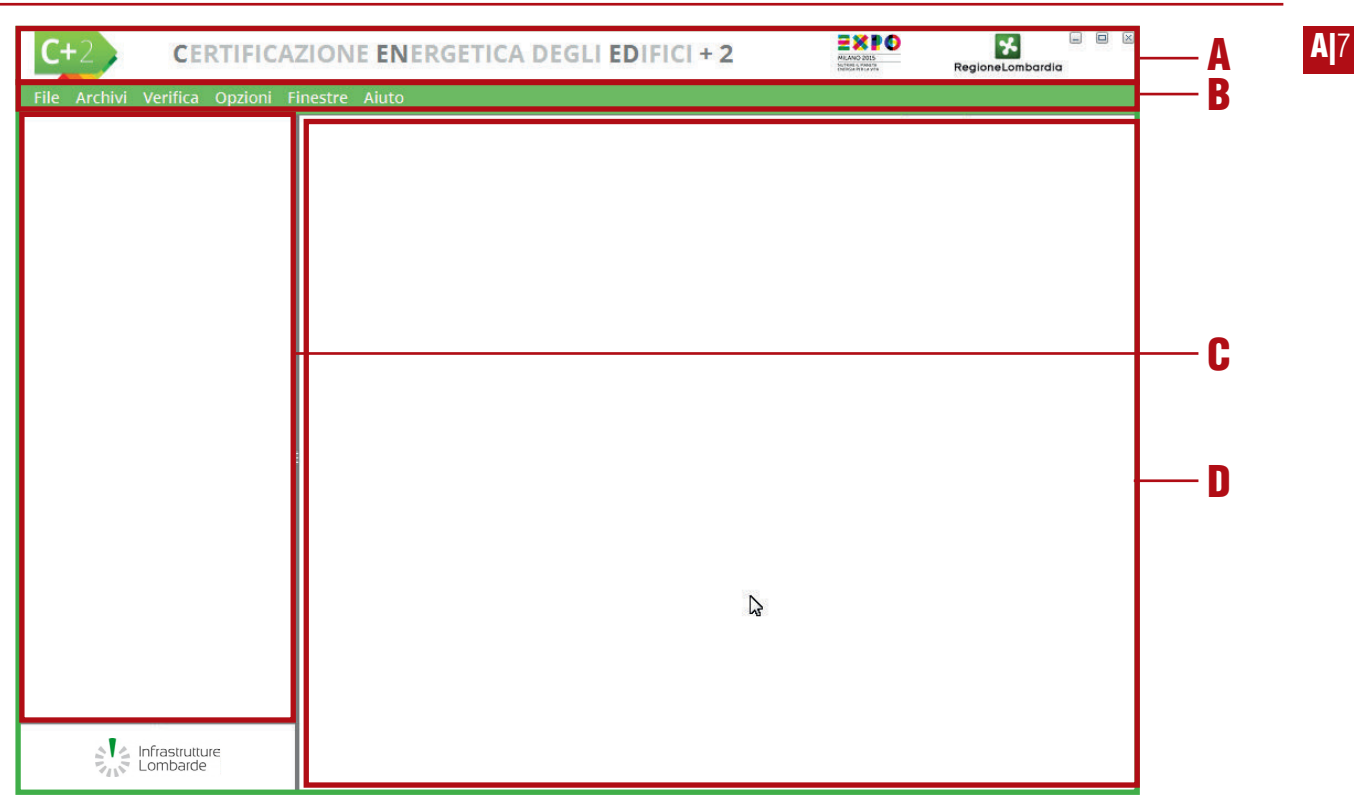

*Figura A.4\_Area di lavoro del software CENED+2*

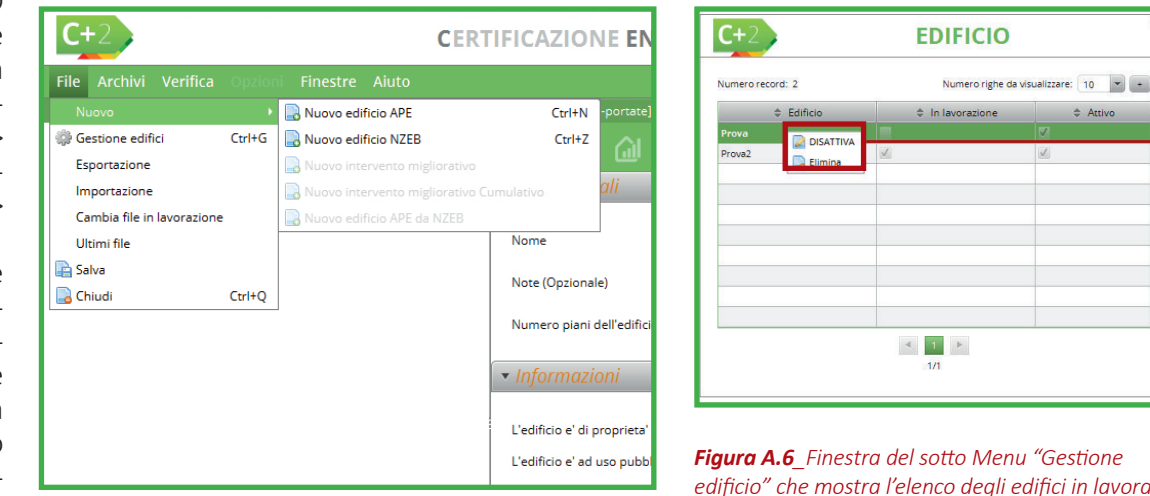

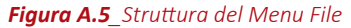

*edificio" che mostra l'elenco degli edifici in lavorazione e/o attivi creati dall'utente*

perse in quanto non sono informazioni disponibili nel solo file XML. Qualora si intenda visualizzare tali informazioni, è possibile utilizzare la funzione "Importa edificio" solamente se per la creazione del file XML è stato utilizzato il software CENED+2.0 e il file è stato salvato utilizzando la funzione "Esporta edificio APE"; altrimenti è possibile personalizzare i nomi degli elementi successivamente all'importazione del file .XML.

- **Cambia file in lavorazione** che consente di passare da un file attualmente aperto a un altro, attraverso una finestra di dialogo che richiede il salvataggio del file attualmente in uso;
- **Ultimi file** che contiene l'elenco degli ultimi file creati e/o importati e/o caricati da "Cambia file in lavorazione";
- **Salva** che può essere utilizzato in qualsiasi momento per salvare il file in lavorazione;
- **Chiudi** (Ctrl+C) che termina il programma e richiede il salvataggio del file attualmente in uso (**Figura A.7**).

Il **Menu "Archivi"** consente di entrare nella finestra "Gestione Archivi" (Ctrl+A) che comprende:

● l'Archivio software;

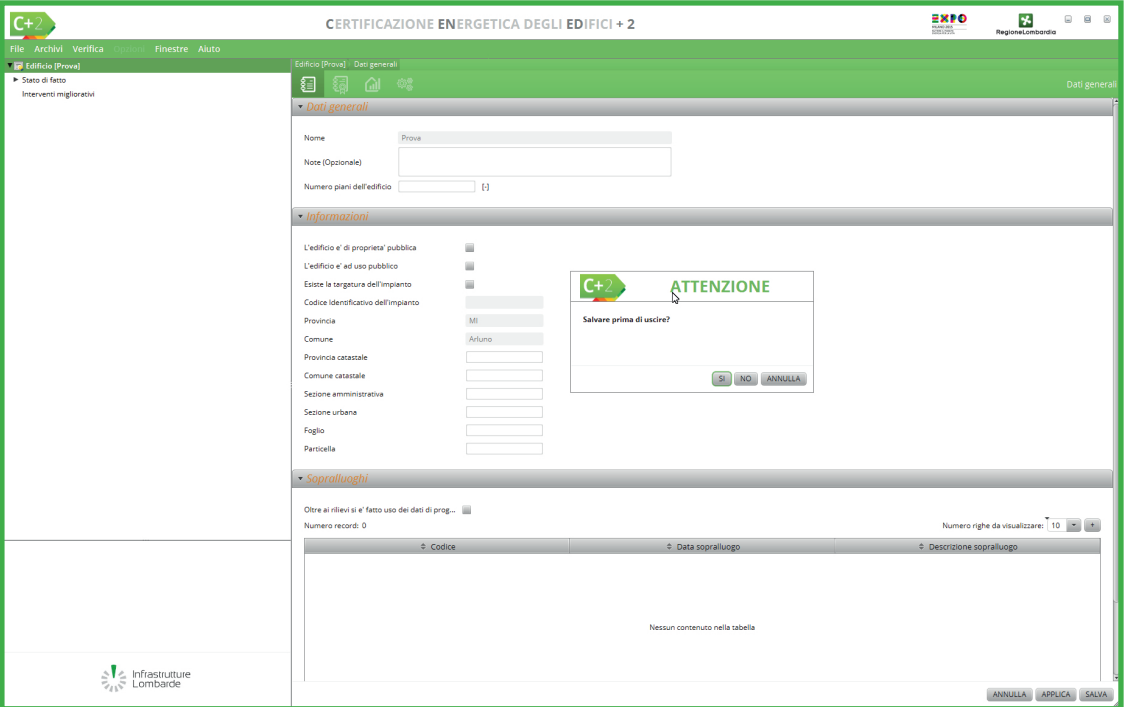

- l'Archivio utente;
- l'Archivio edificio.

e di selezionare le opzioni "Esportazione" che comprende *"Esporta il DB Utente (Ctrl+U)"* o *"Esporta il DB Edificio (Ctrl+B)"* e *"Importazione"* dove l'utente può scegliere tra *"Importa il DB Utente (Alt+U)"*. L'analisi dettagliata delle funzionalità delle diverse opzioni è approfondita nel **Modulo B** del Manuale. Il **Menu "Verifica"** consente di calcolare gli indicatori e la classe energetica dell'edificio riferita sia al fabbisogno dell'involucro che al sistema edificio-impianto, oltre che a visualizzare una Preview dell'APE e a esportare il file in formato XML.

Il **Menu "Opzioni"** consente di:

- abilitare/disabilitare la produzione dei file di calcolo .csv del motore, ottimizzando i tempi di calcolo;
- abilitare/disabilitare le popup di salvataggio, taglia, copia/incolla avvenuti con successo.

Sono presenti anche il **Menu "Finestre"** che consente la visualizzazione della popup delle notifiche e il **Menu "Aiuto"** che comprende le opzioni:

- **Ingrandisci** che se selezionato aumenta la dimensione dei caratteri del software;
- **Normale** che riporta la dimensione dei carat-

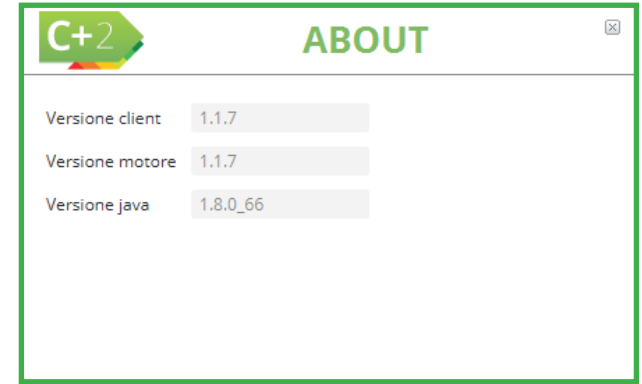

*Figura A.7\_Finestra di dialogo del Menu File opzione "Chiudi" Figura A.8\_Finestra di dialogo del Menu Aiuto opzione "About"*

teri a quella standard;

- **About** una finestra che informa l'utente sulla versione del client (interfaccia), del motore di calcolo in uso e di Java (**Figura A.8**);
- **Manuale utente** che raccoglie tutti i Moduli del Manuale da consultare.

### A|2.3 Barra dei moduli di calcolo

Il software CENED+2 consente all'utente di **navigare liberamente tra i moduli** così da permettere di scegliere la priorità nell'inserimento delle informazioni necessarie al fine di eseguire il calcolo delle prestazioni energetiche dell'edificio oggetto di analisi.

Una volta creato o aperto un file edificio (che negli esempi a corredo chiameremo "Prova") si genera la schermata visualizzabile in **Figura A.9**. Nella **colonna di sinistra |A|** è possibile avere la raffigurazione ad albero della struttura dell'edificio sia per lo "Stato di fatto" (ovvero l'edificio al momento del calcolo) dell'involucro, dell'impianto e della divisione in subalterni, sia per l'edificio con le migliorie ipotizzate. L'utente può cliccare in qualsiasi punto della struttura e aprirne il modulo di calcolo associato.

La **barra di navigazione |B|** consente all'utente di vedere in tempo reale il percorso in cui si trova (nell'esempio "Edificio Prova" - finestra di calcolo "Dati Generali"), evidenziato anche dal colore più scuro rispetto allo sfondo.

La **barra delle icone |C|** consente all'utente di navigare tra le diverse opzioni disponibili:

- - Dati generali:

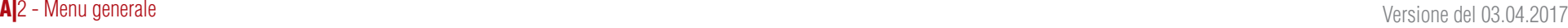

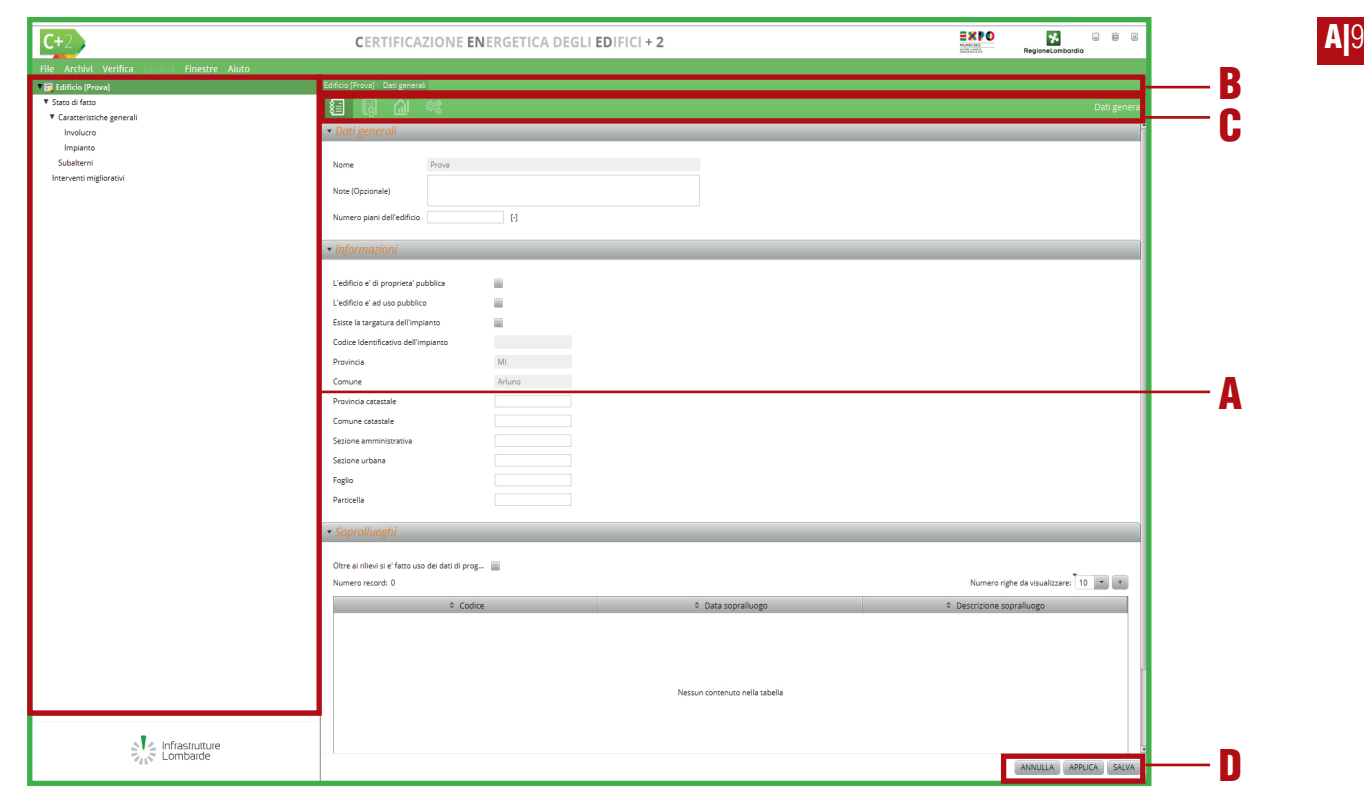

*Figura A.9\_Area di lavoro con evidenziazione delle barre dei moduli di calcolo*

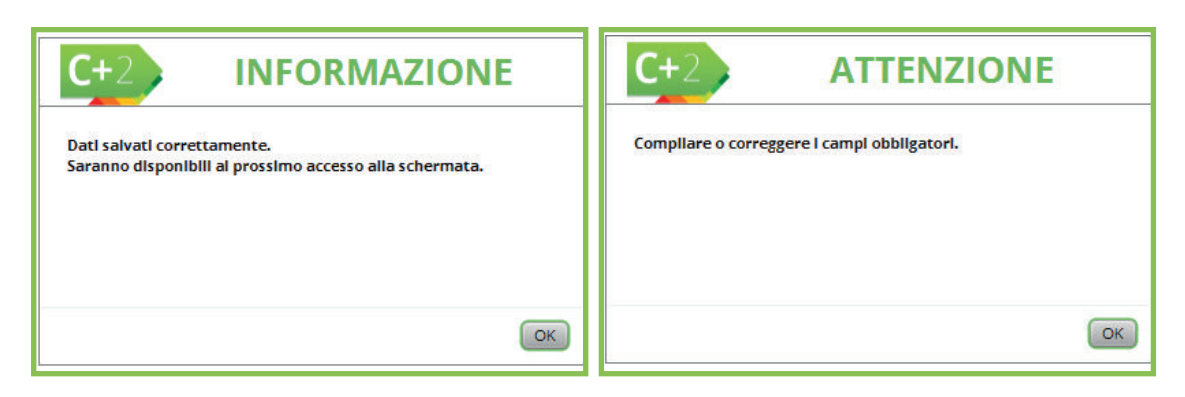

*Figura A.10\_Informazioni di salvataggio: a sinistra nel caso di scelta del pulsante "Applica" (che poi diventa grigio non selezionabile) a destra nel caso del pulsante "Salva"*

- A|10
- Dati certificazione;
- Dati APE;
- Metodi di calcolo.

In basso a destra i **pulsanti |D|** consentono le seguenti azioni:

- **Annulla** per tornare alla schermata precedente senza salvare;
- **Applica** per salvare i dati nel caso in cui i campi siano stati compilati parzialmente all'interno del modulo di calcolo e mantenere la visualizzazione della schermata corrente (**Figura A.10**);
- **Salva** per memorizzare i dati inseriti e procedere con il calcolo o con altre operazioni sul file.

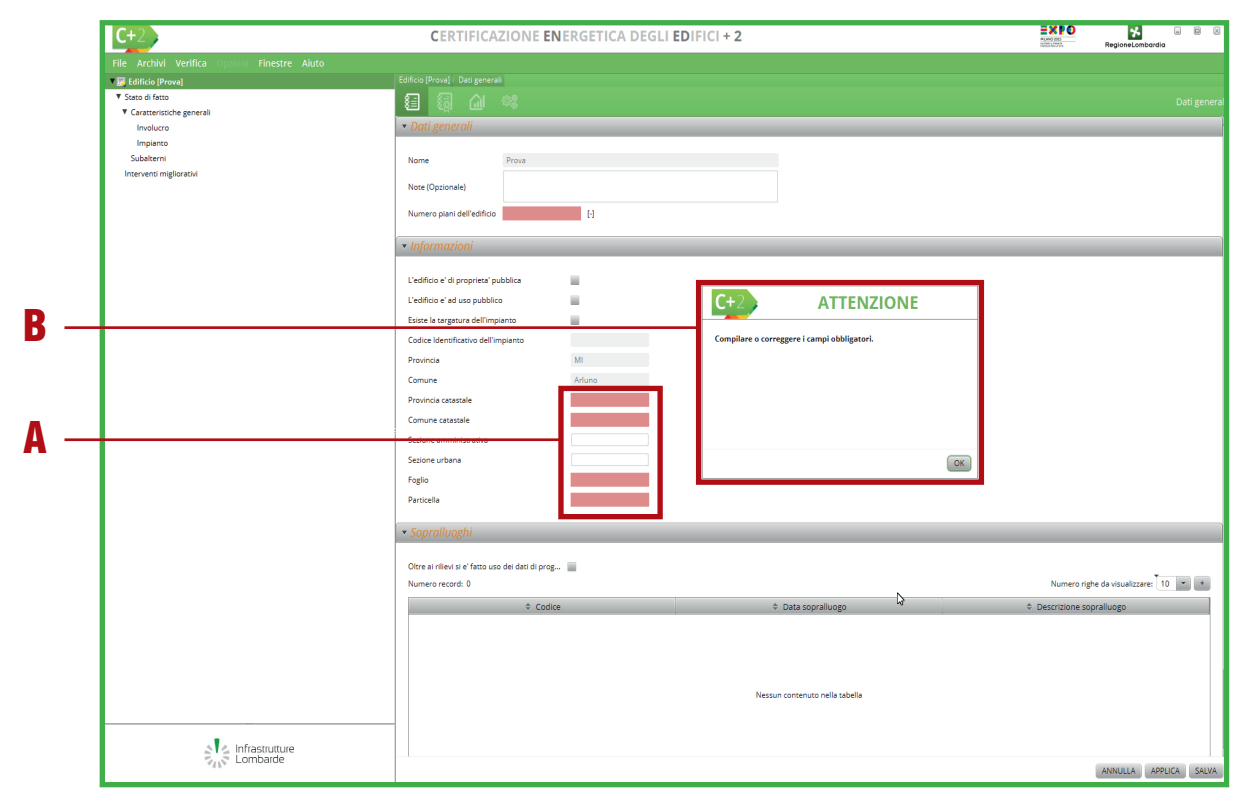

*Figura A.11\_Esempio di Alert sulla mancata compilazione di alcuni campi*

## A|2.4 Helper e Alert

Il software CENED+2 contiene degli *Helper* forniti agli utenti sotto forma di finestra gialla attiva al passaggio del mouse, che danno indicazioni sintetiche e immediate sull'inserimento dei dati all'interno delle finestre di input o sul significato del contenuto associato ai relativi campi o menu a tendina.

Sono stati inseriti anche degli *Helper* dinamici che visualizzano se tutti i campi sono stati compilati e link diretti alle schermate per consentire all'utente di inserirli. Questi suggerimenti di compilazione si trovano in alto a destra dell'area di lavoro.

Grazie agli *Alert*, l'utente è messo nelle condizioni di prendere visione di eventuali errori e incongruenze nell'inserimento dei dati di input. Tale utilità, non essendo in grado di intercettare tutte le tipologie di errori e incongruenze, non esenta il certificatore dalla responsabilità conseguente all'inserimento dei dati di input.

Inoltre ogni volta che l'utente omette di compilare una casella relativa a un dato obbligatorio (**Figura A.11**) o inserisce un valore incompatibile con il *range* previsto per quel campo (controllo semantico di ammissibilità/ragionevolezza), il software guida il tecnico nell'individuazione dell'errore **evidenziando il relativo riquadro |A|**e visualizzando con una **finestra pop-up |B|**

#### #A.4\_Inserimento valori numerici

*Nell'inserimento dei dati in formato numerico è possibile utilizzare come separatore decimale in alternativa il punto "." o la virgola ",".*

*Nel digitare i valori numerici non si deve inserire alcun segno di separazione delle migliaia.*

l'avvertimento.

#### Il motore di calcolo può generare dei messaggi "*WARNING*" che non pregiudicano il completamento del calcolo, o "*ERROR*" che comportano l'interruzione del calcolo e la restituzione del l'XML elaborato fino all'insorgere dell'errore. Il motore prevede anche *controlli strutturali* che verificano la correttezza dei contenuti dell'XML ai fini del corretto svolgimento del calcolo, per esempio il motore verifica:

- la validità dei valori inseriti nei campi e/o eventuali restrizioni rispetto ad altri cam pi, quali il tipo di attività svolto in una zona potrebbe non essere consentito con alcune destinazioni d'uso;
- il formato e la completezza dei dati di input necessari per il calcolo;
- che i diversi elementi siano combinati cor rettamente, come l'irraggiamento e l'om breggiamento che devono avere lo stesso orientamento, oppure che la somma delle aree degli ambienti sia uguale a quella del la zona, o che la zona contenga gli ambienti utilizzati nelle portate coinvolte.

# **NOTE**

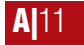